#### **Communication Log Log a New Communication**

**Link: Communication Log** from an Involvement, a Person or a Service Provider. Alternatively, click **Generate Correspondence** button when viewing a Timeline.

**Note:** for v4 Governors Communication Log refer to RG\_OL\_Governors\_Record Correspondence. For Early Years, refer to EY\_Log\_New Communication.

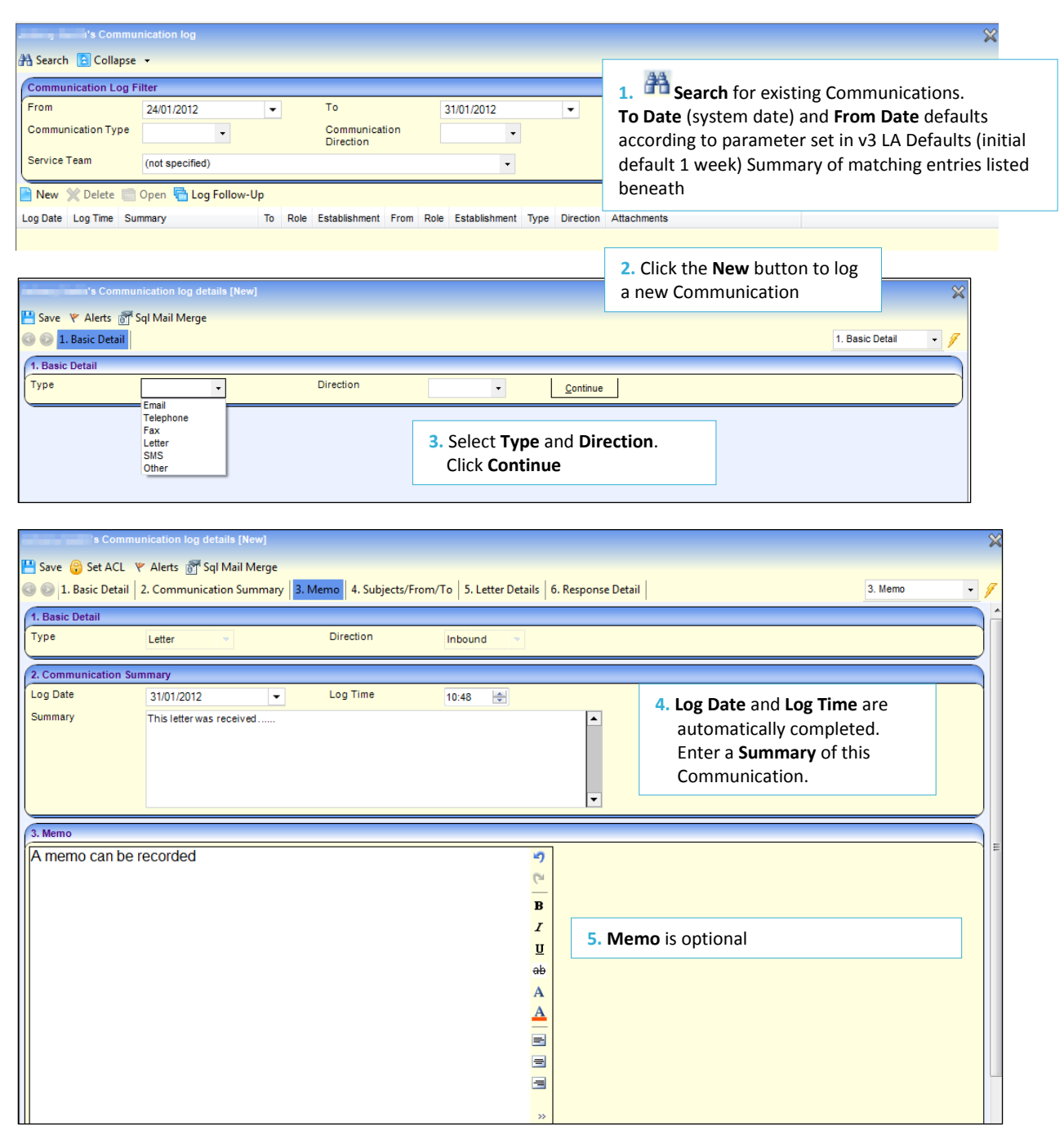

## **CAPITA**

Capita One. Tel: 01234 838080. Email: info@capita-one.co.uk. Web: www.capita-one.co.uk. © Capita Business Services Ltd. 2018. All rights reserved. No part of this publication may be reproduced, photocopied, stored on a retrieval system, translated or transmitted without the written consent of the publisher. For more detailed instructions refer to the online help file. You can contact the Service Desk via My Account. This guide is based on the version of the software (Spring 2014, 3.53) in use at the time of publication.

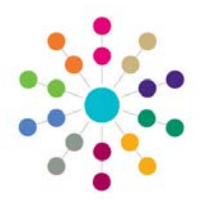

#### **Communication Log Log a New Communication**

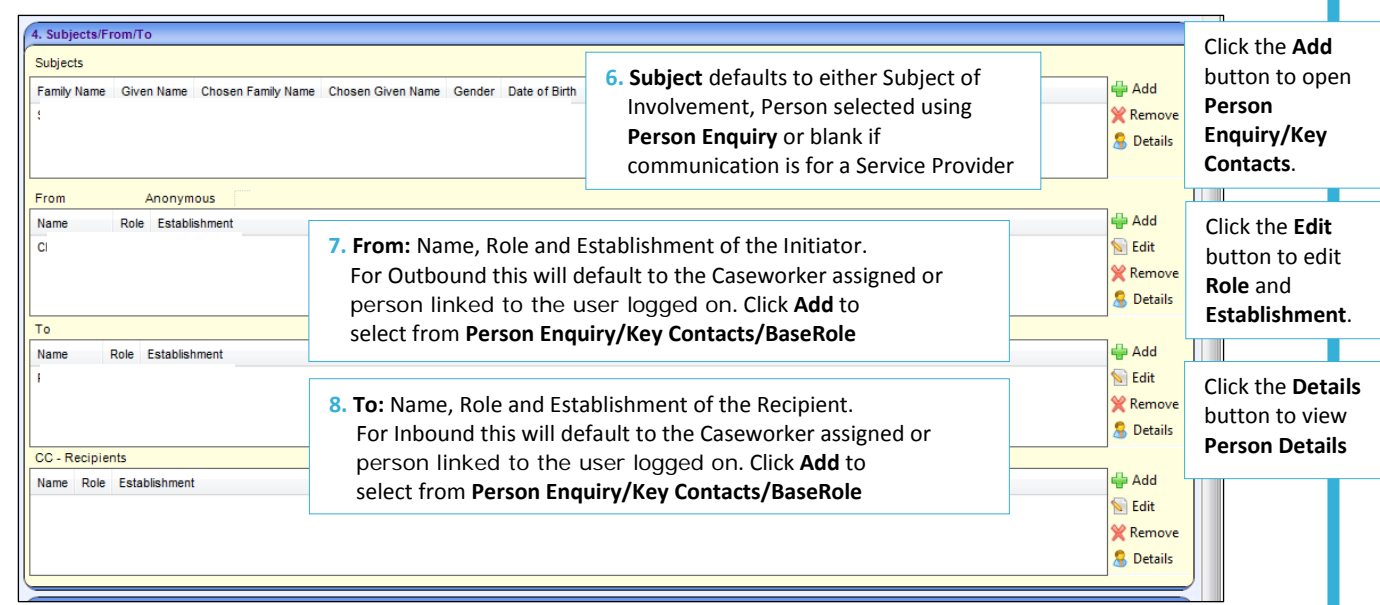

**9.** The **Letter Details** panel is only visible if **Communication Type** is **Letter** or **Fax**. Letters that have been generated from a Timeline are pre-populated with:

**Response Required** indicator

**Receive[/Sent Date](javascript:void;)** (defaults to the date the letter was generated)

 **[Print Date](javascript:void;)** (defaults to the date the letter was generated (for auto generation) or the date the letter was printed (for manual generation)

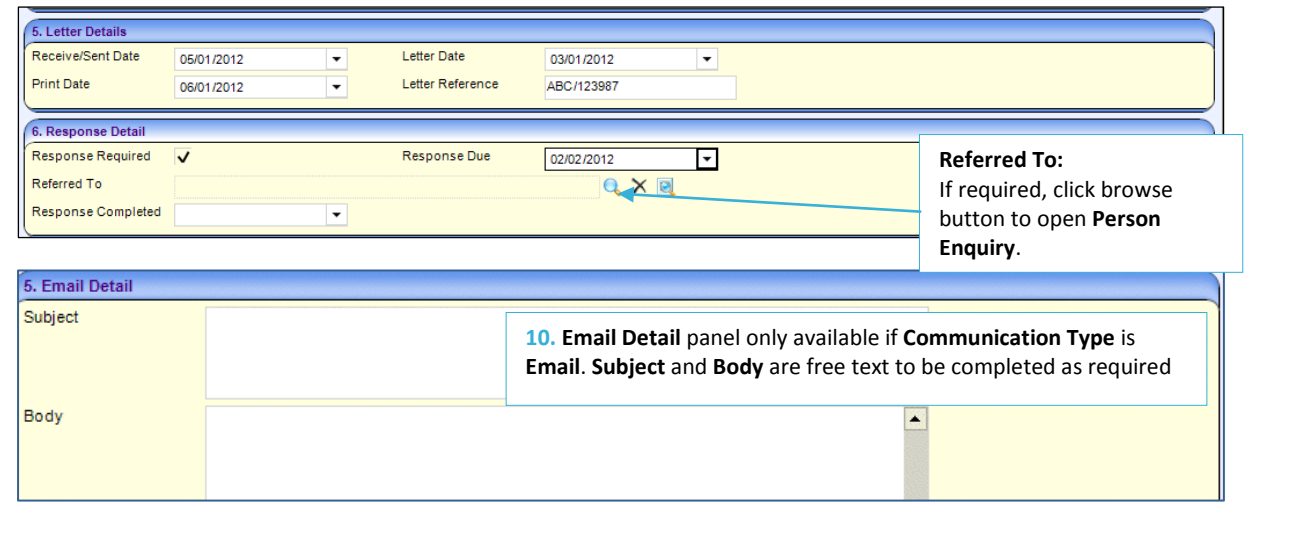

Capita One. Tel: 01234 838080. Email: info@capita-one.co.uk. Web: www.capita-one.co.uk. © Capita Business Services Ltd. 2018. All rights reserved. No part of this publication may be reproduced, photocopied, stored on a retrieval system, translated or transmitted without the written consent of the publisher. For more detailed instructions refer to the online help file. You can contact the Service Desk via My Account. This guide is based on the version of the software (Spring 2014, 3.53) in use at the time of publication.

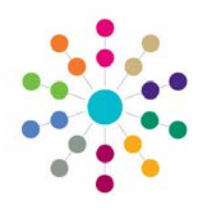

## **Communication Log Log a New Communication**

#### **Subjects/From/To:**

Clicking the **Add** button displays the **Person Enquiry** to select a new **Subject**, **Initiator**, **Recipient** or **CC** for the communication. You can select using **Person Enquiry**, **Key Contacts** or **Base/Role**. NB. For Early Years there is no **Subject** and no **Key Contacts**.

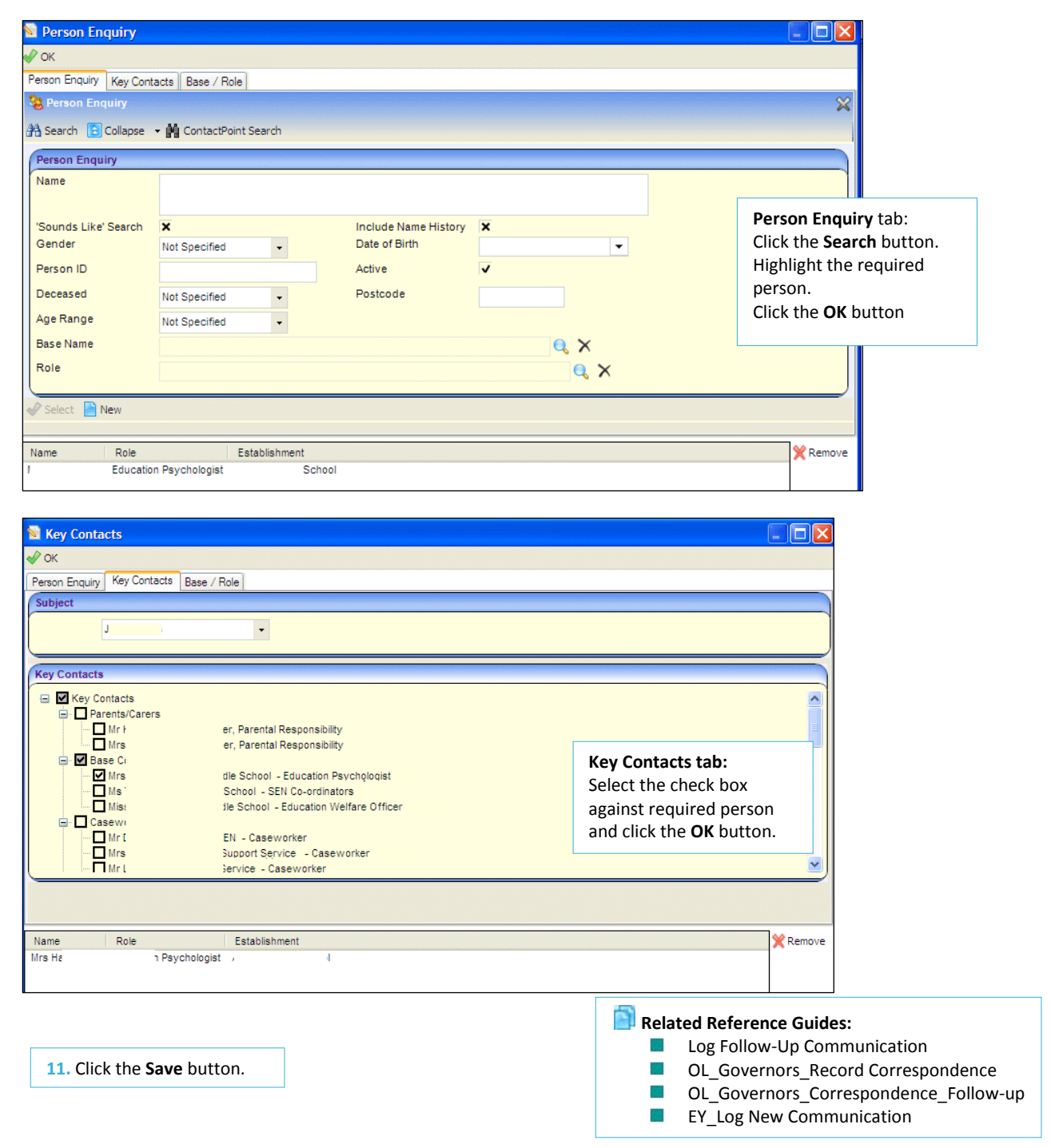

# **CAPITA**

Capita One. Tel: 01234 838080. Email: info@capita-one.co.uk. Web: www.capita-one.co.uk. © Capita Business Services Ltd. 2018. All rights reserved. No part of this publication may be reproduced, photocopied, stored on a retrieval system, translated or transmitted without the written consent of the publisher. For more detailed instructions refer to the online help file. You can contact the Service Desk via My Account. This guide is based on the version of the software (Spring 2014, 3.53) in use at the time of publication.